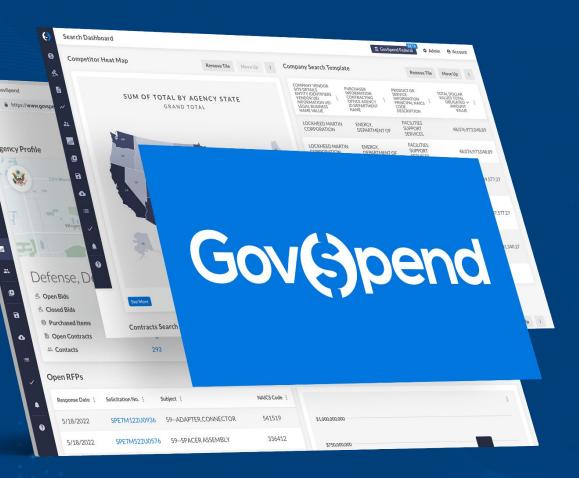

# PRODUCT RELEASE NOTES

Q4 2023

### What's New?

In this release, we expanded Meeting Intelligence to include documents, giving you the ability to search for keywords in meeting files like agendas and minutes.

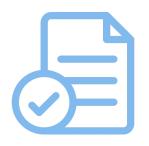

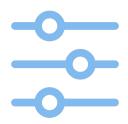

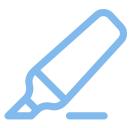

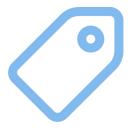

Meeting-only Documents Keyword Search
Customization

<u>Document Search & Text</u> <u>Highlights</u>

Filter by Tags

### Meeting Intelligence: Document Only Meeting Records

You can now access meetings with *only* documents in Meeting Intelligence! Discover meetings with Agendas or Minutes even when no meeting video is available, expanding your library of actionable intelligence!

- → Navigate to Meeting Intelligence
- Open this search to see examples of document only meetings, distinguished with the document icon thumbnail
- → Click the Meeting Title or thumbnail to navigate to a meeting details page
- → Click a document link to open up the full document
- → Note: Documents are also available for meetings with video or audio (example)

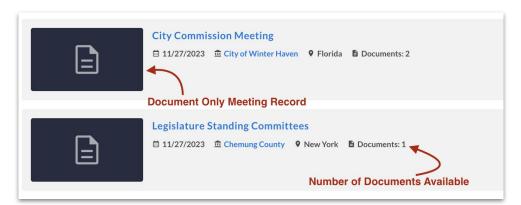

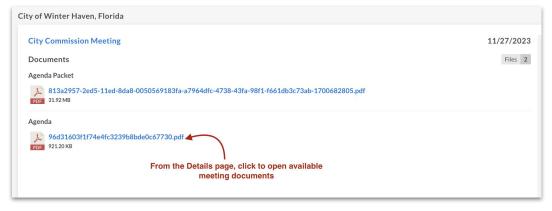

### Meeting Intelligence: Keyword Search Customization

You now have more options available in the main search bar to customize what you're searching. Be specific about what you search and get more targeted results!

- → Navigate to <u>Meeting Intelligence</u>
- → Use the dropdown above the search bar to select what you want to search:
  - Documents
  - Transcripts
  - ◆ Transcripts & Documents
  - Any field (Includes Documents, Transcripts, Title, and Description)
- → Type in a keyword
- → Click the **"Search"** button to filter your results

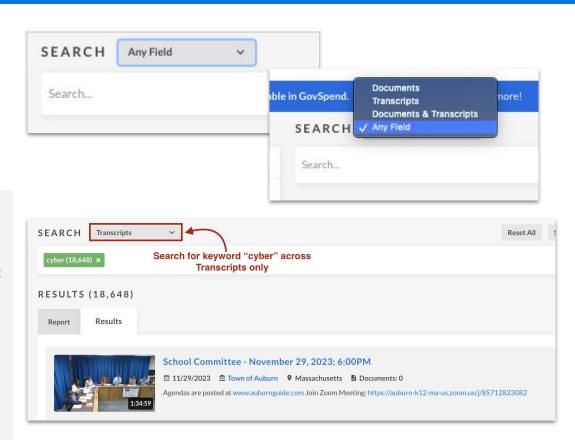

### Meeting Intelligence: Document Search & Text Highlighting

Enrich your Meeting Intelligence search experience with document search! Perform searches across documents and see text where your keyword is mentioned. Search a wider range of meeting records to find additional insight and value!

- → Navigate to **Meeting Intelligence**
- → Select "Documents" from the dropdown above the search bar
- → Type a keyword in the main search bar, for example "cyber"
- → Click the "Search" button to filter your results
- → Results include records where your keyword(s) is mentioned in a meeting document
- → Click the meeting title or thumbnail to navigate to a meeting details page and view mention of your keyword with context included
- → Note: Keyword highlighting does not carry over to the full document

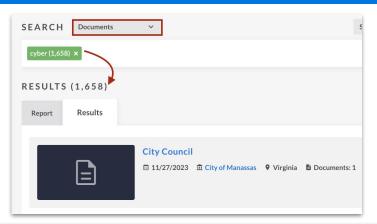

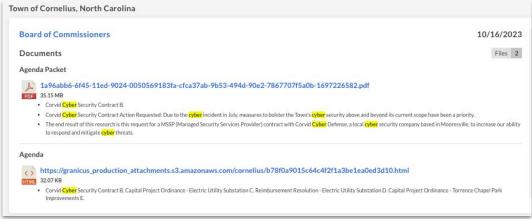

## Meeting Intelligence: Filter by Tags

Tag meetings and use that tag to filter your meeting search results. Track relevant meetings and create searches that are hyper focused on exactly what you need.

- → Navigate to <u>Meeting Intelligence</u>
- → In the set of left filters, click "Meeting Tags" to expand the filter
- → Select your tag from the list and choose to include or exclude meetings with that tag from your search results
- → Click the "Search" button to filter your results
- → To add a Tag:
  - Navigate to a <u>meeting details page</u>
  - ♦ In the top toolbar click "Tags"
  - ◆ In the "Tags" section of the sidebar that opens, type your Tag and hit enter

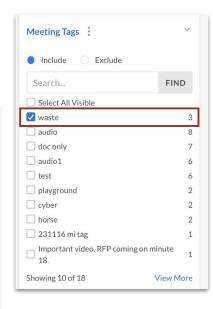

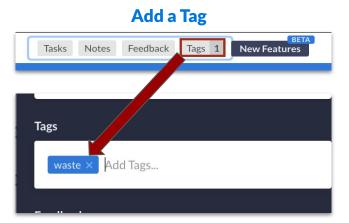

#### **More Information**

For more information, check out these helpful resources:

Video: How to Search Documents in Meeting Intelligence

**Guide: How to Search Meeting Intelligence** 

**Guide: Viewing Meeting Details**